## **КАК ПОДАТЬ ЗАЯВКУ НА ОБУЧЕНИЕ?**

Заявку на обучение по программе можно подать самостоятельно в карточке программы. Для этого в левой части экрана нужно нажать на кнопку «Записаться».

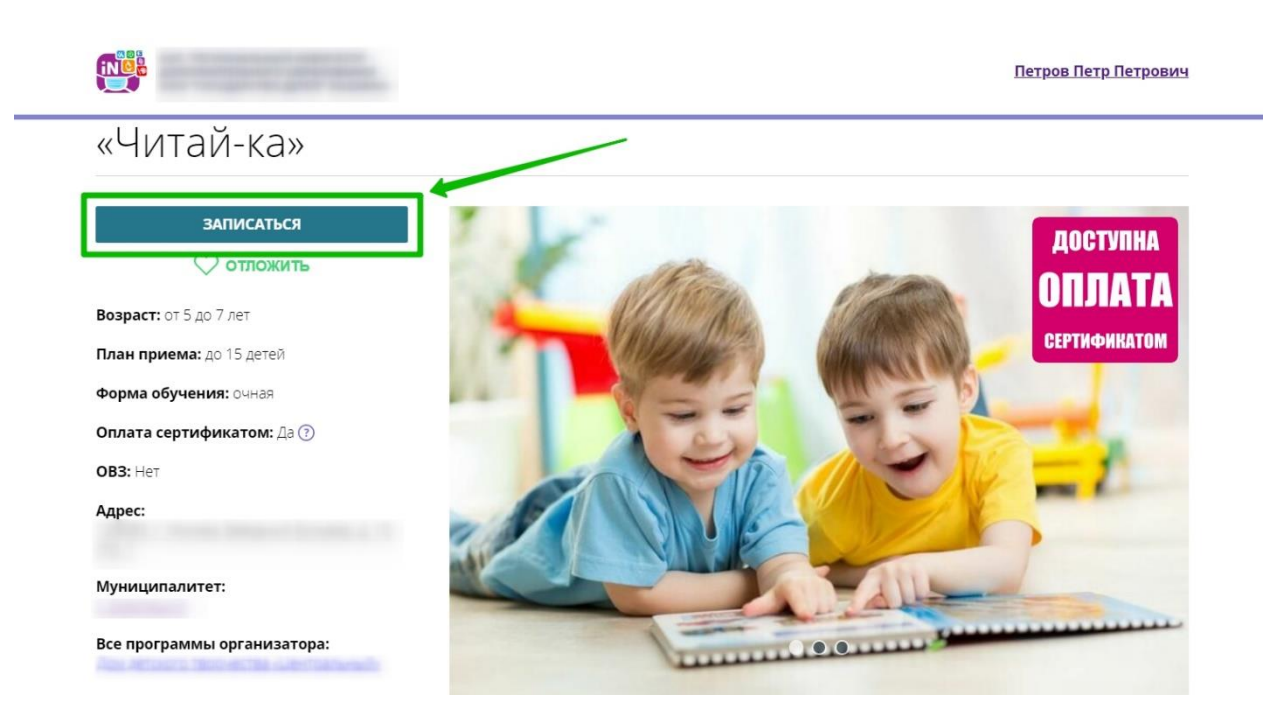

*Для увеличения изображения навести на него курсор, нажать правой кнопкой мыши, выбрать и нажать «Открыть картинку в новой вкладке».*

В открывшемся окне вам нужно выбрать группу обучения и нажать «Далее».

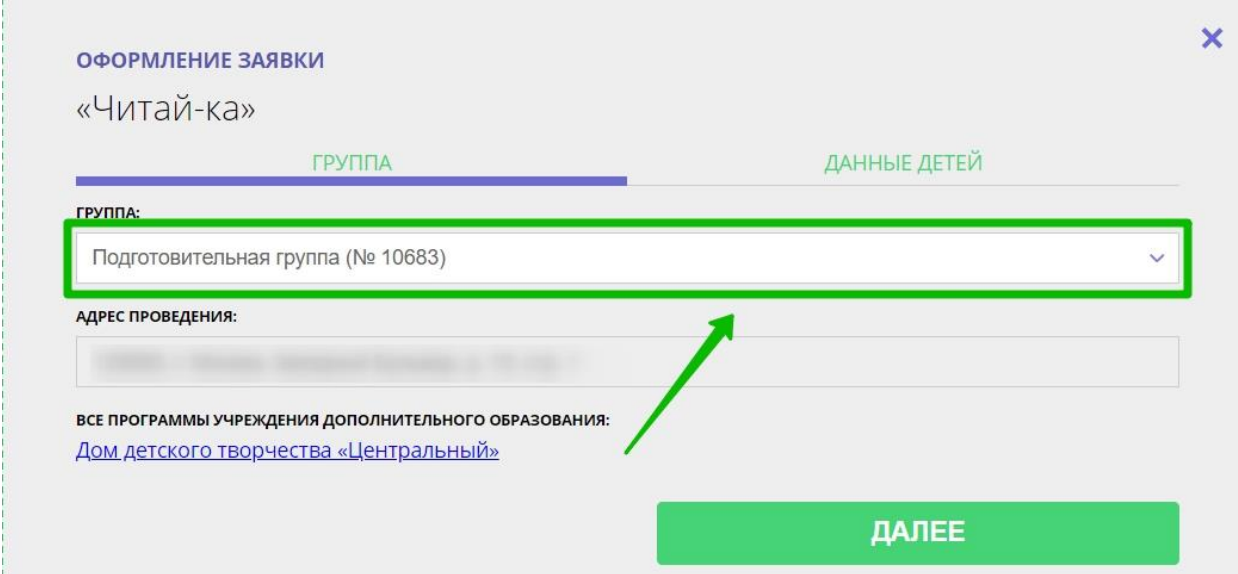

*Для увеличения изображения навести на него курсор, нажать правой кнопкой мыши, выбрать и нажать «Открыть картинку в новой вкладке».*

Во второй кладке нужно выбрать детей, которых вы хотите подать на программу, после чего нажать на кнопку «Далее».

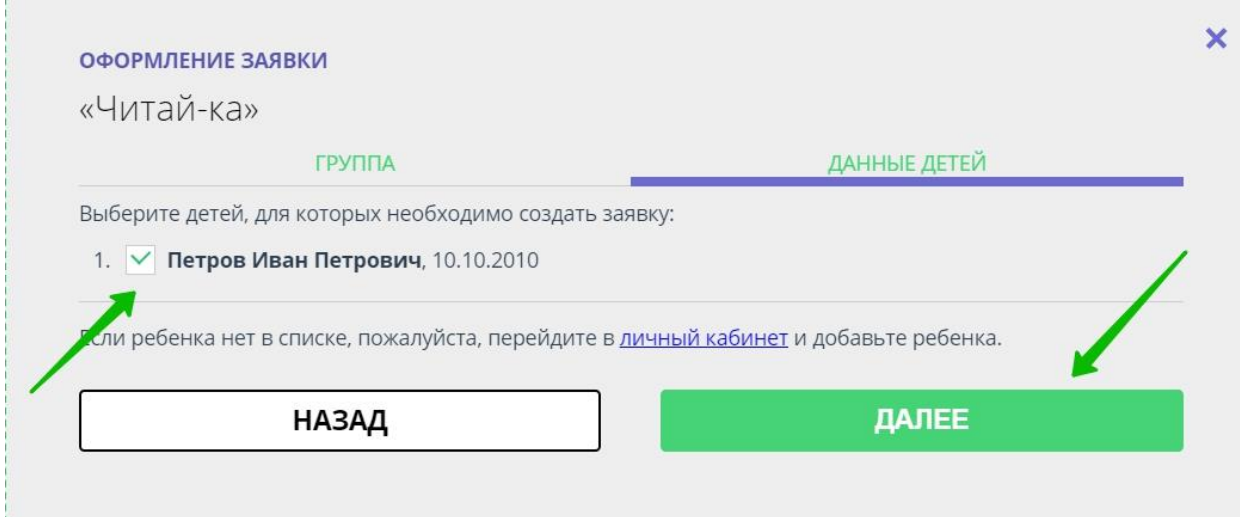

*Для увеличения изображения навести на него курсор, нажать правой кнопкой мыши, выбрать и нажать «Открыть картинку в новой вкладке».*

Все поданные заявки вы можете увидеть в личном кабинете пользователя в разделе «Заявки».